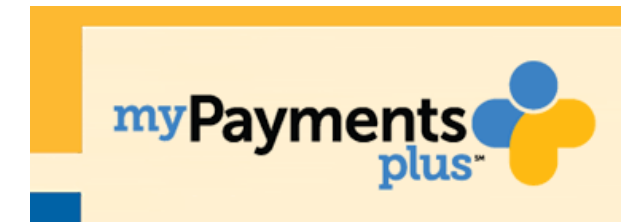

Step 1: Visit [www.mypaymentsplus.com](http://www.mypaymentsplus.com/) and click "register now".

Step 2: Select the state and then find Treasure Valley Classical Academy in the dropdown menu.

Step 3: Enter your first and last name along with your email address. Create a password that's at least seven characters and includes at least one number. Double-check that everything is accurate before continuing to the next step.

Step 4: Select the option that represents you best: parent/guardian, student, staff member, or guest. Click next after making the appropriate selection.

Step 5: Add students to your new account. If you do not know your students' ID numbers, you may find it on your students report card, schedule or contact the front office.

Step 6: Once you have added your students to the account, click "done."